# **SELLER MANUAL**

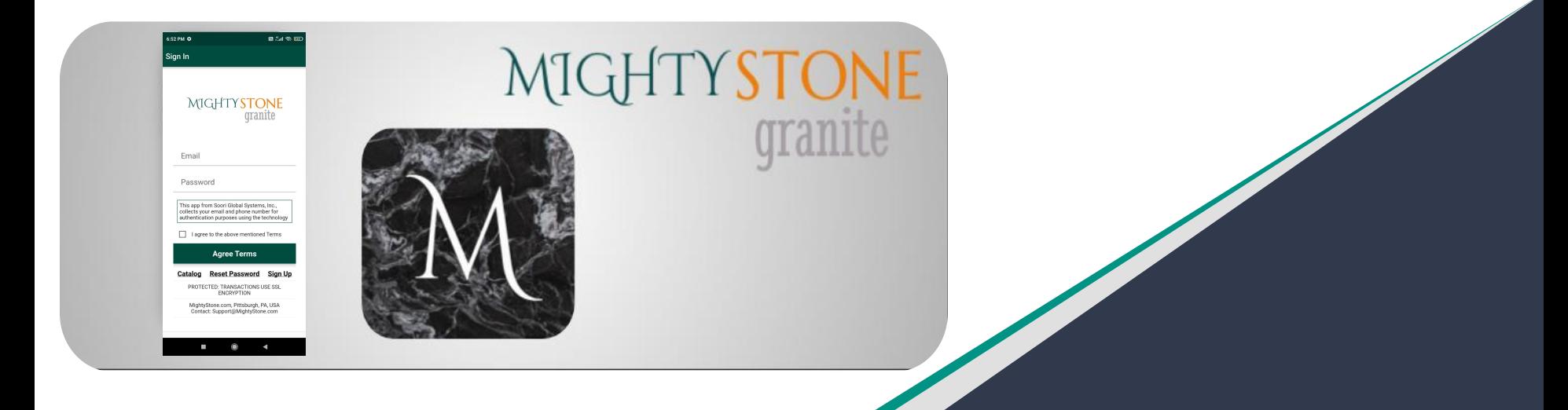

# MIGHTYSTONE

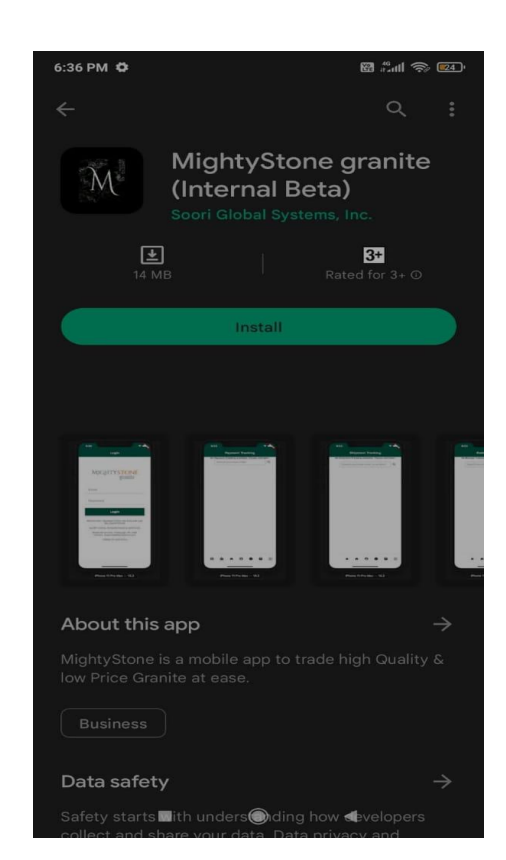

### **Installation**

- 1. On your device, launch Google Play Store or App Store.
- 2. Search for "MightyStone".
- 3. Install "MightyStone granite" App.
- 4. Launch "MightyStone granite" App.

Copyright © 2024 Soori Global Systems, Inc. All rights

## **Sign Up**

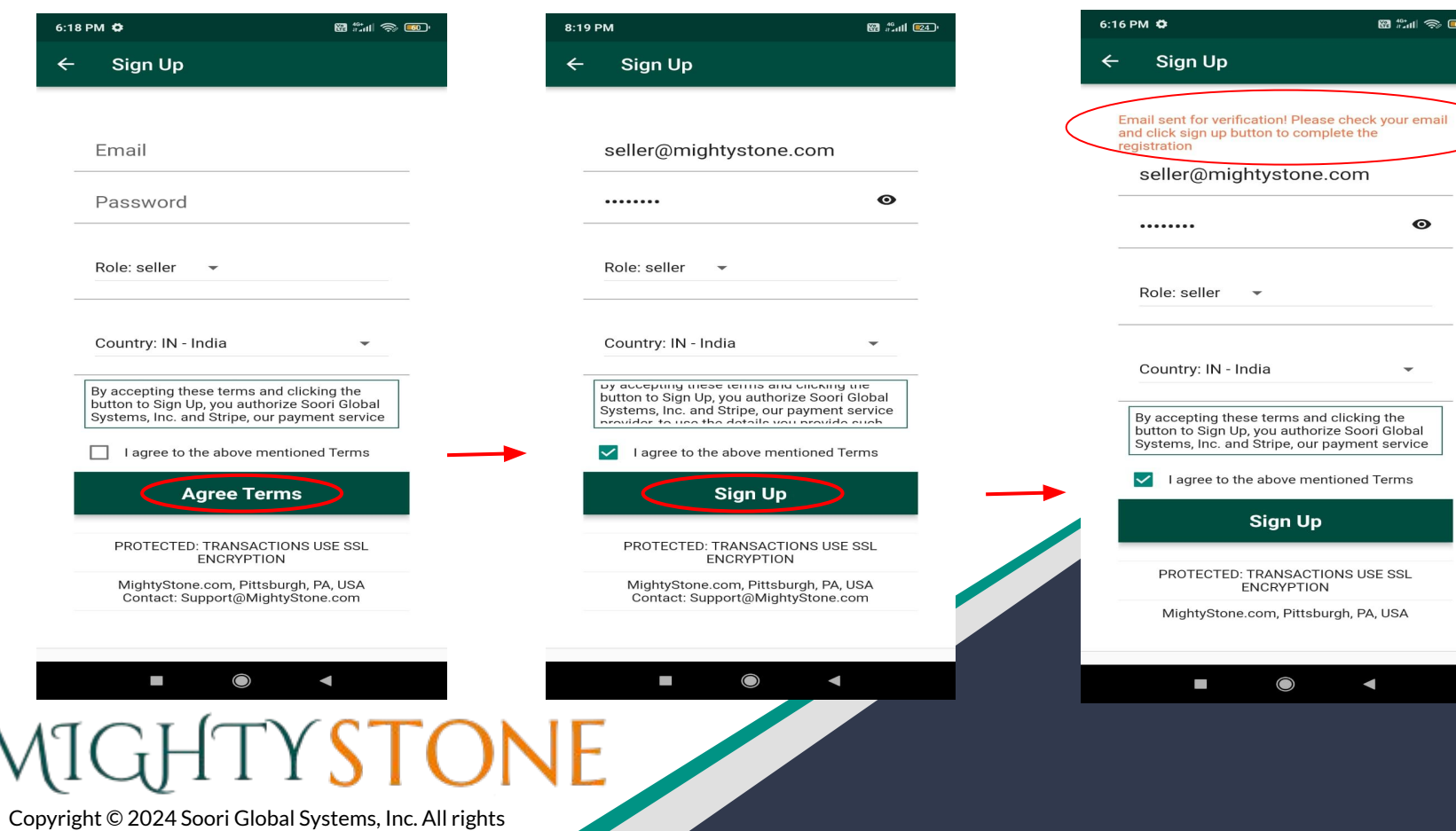

88 #1 \$ 00

 $\bullet$ 

 $\overline{\phantom{a}}$ 

### **Sign In**

### Mobile **Mobile** in the second second second second second second second second second second second second second second second second second second second second second second second second second second second second sec

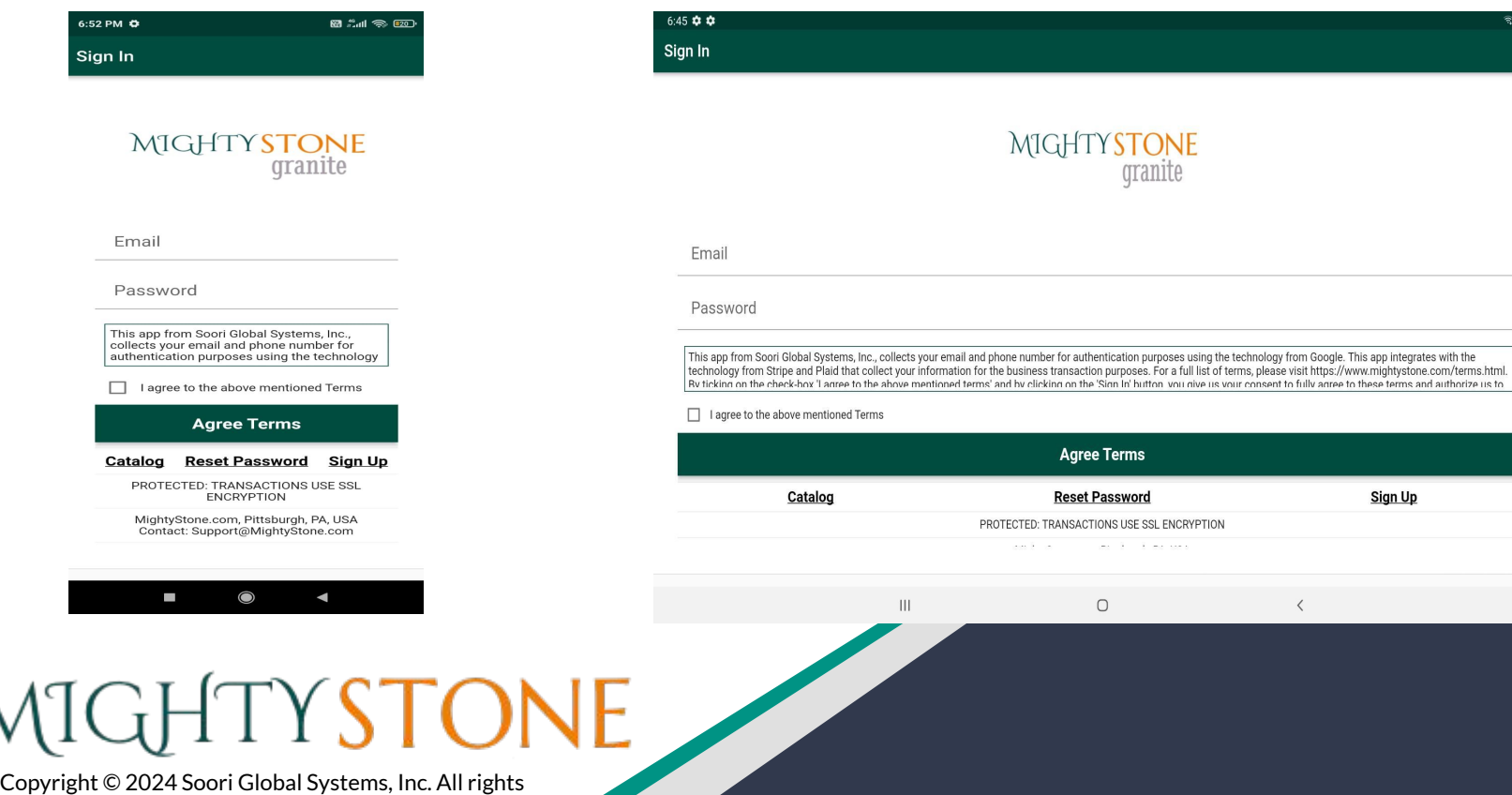

**Agree Terms Reset Password** 

 $\bigcirc$ 

Text 3 of the sec-

Sign Up

 $\langle$ 

# **Pricing plan**

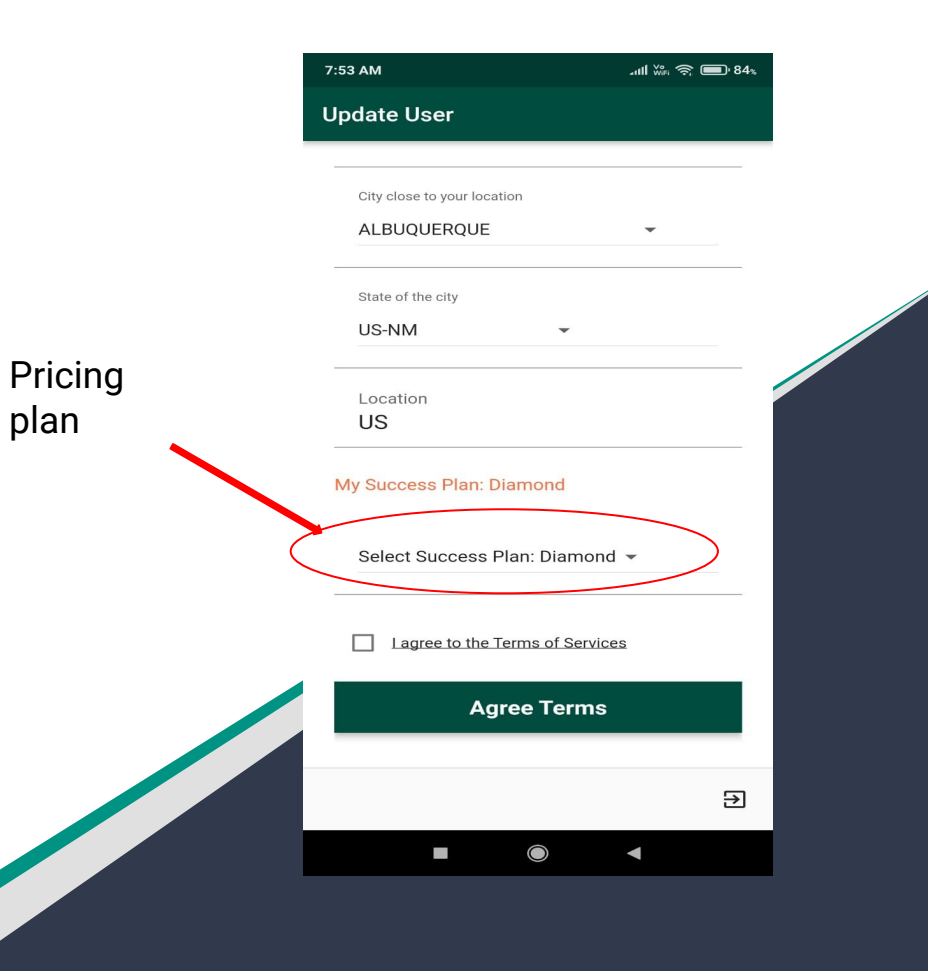

Copyright © 2024 Soori Global Systems, Inc. All rights

## **Add Inventory**

Once you click on the  $\boxed{\oplus}$  icon you will be taken to the "Add Inventory" page.

Here you can put in details regarding your products, and save them to your "available inventory."

The "Number of Slabs", you enter here will be converted automatically in to "product" bundles.

Note; Review terms, click 'I agree to the above mentioned terms' and save,

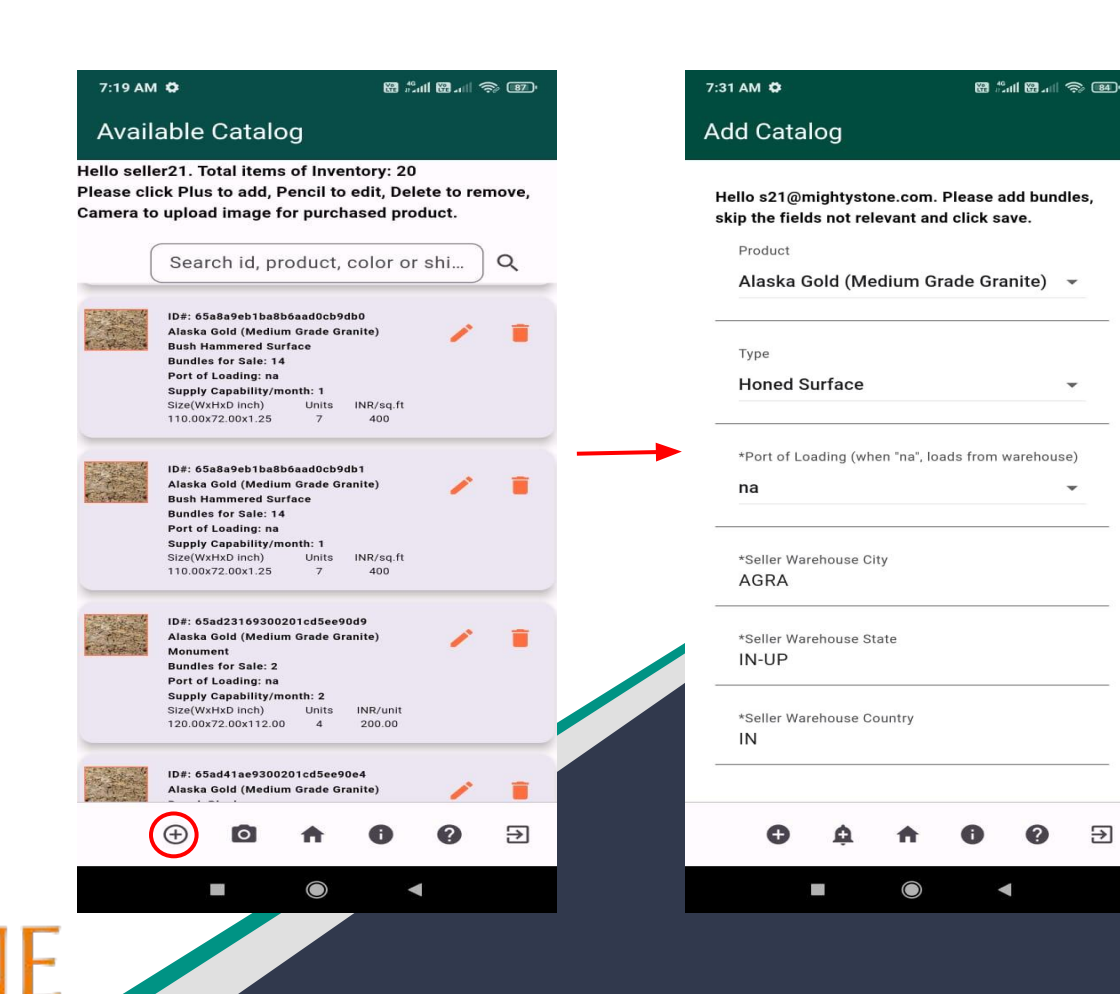

Copyright © 2024 Soori Global Systems, Inc. All rights

GHTYSTO

### **Available Inventory**

After signing in, you will be prompted to your home page. This is where you will be able to search, view, add, edit, and delete the products in your inventory.

 The products you see on this page, are the same products buyers will see on theirs. Whenever you make a change to your inventory, it will be reflected on the buyers' page immediately.

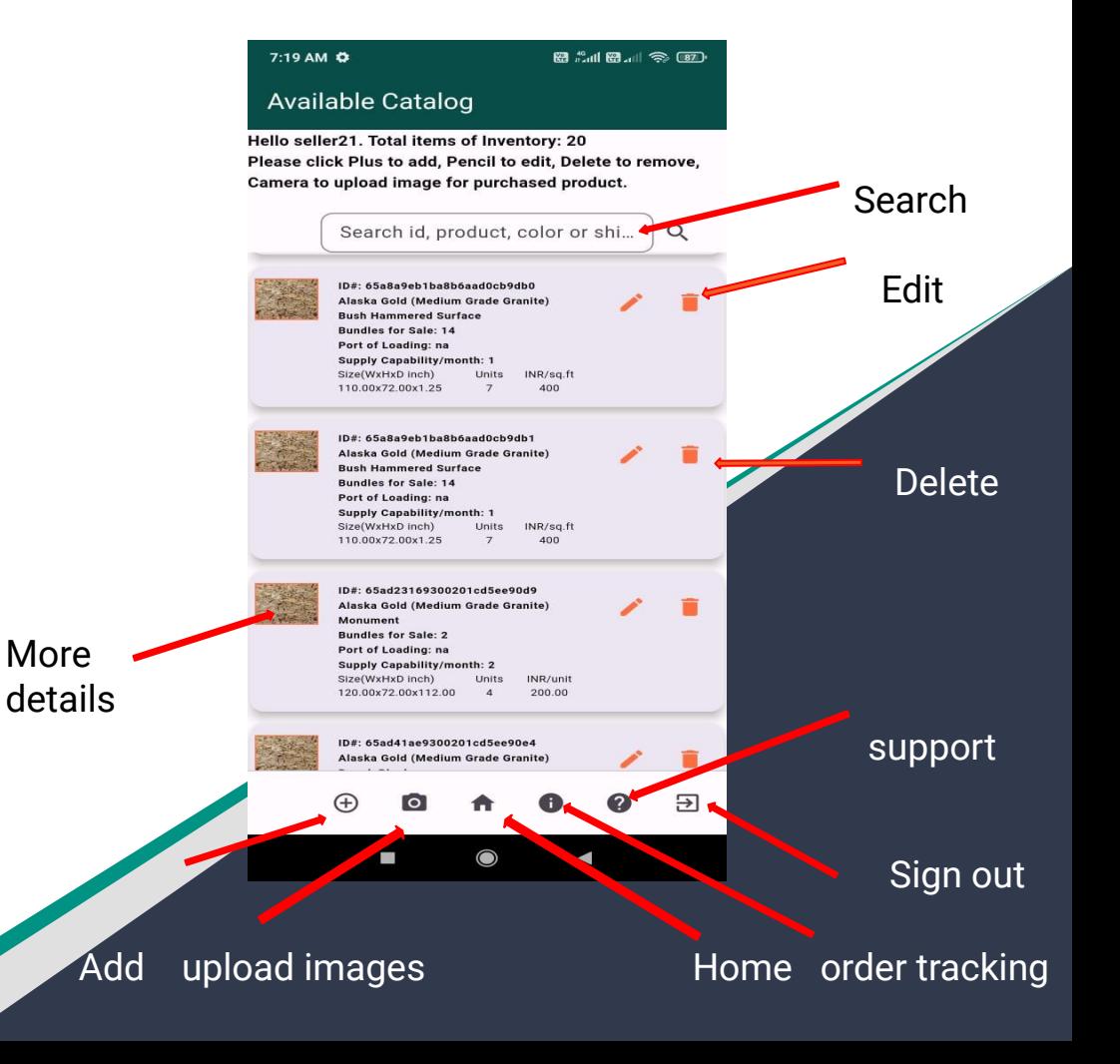

Copyright © 2024 Soori Global Systems, Inc. All rights

# **Edit images**

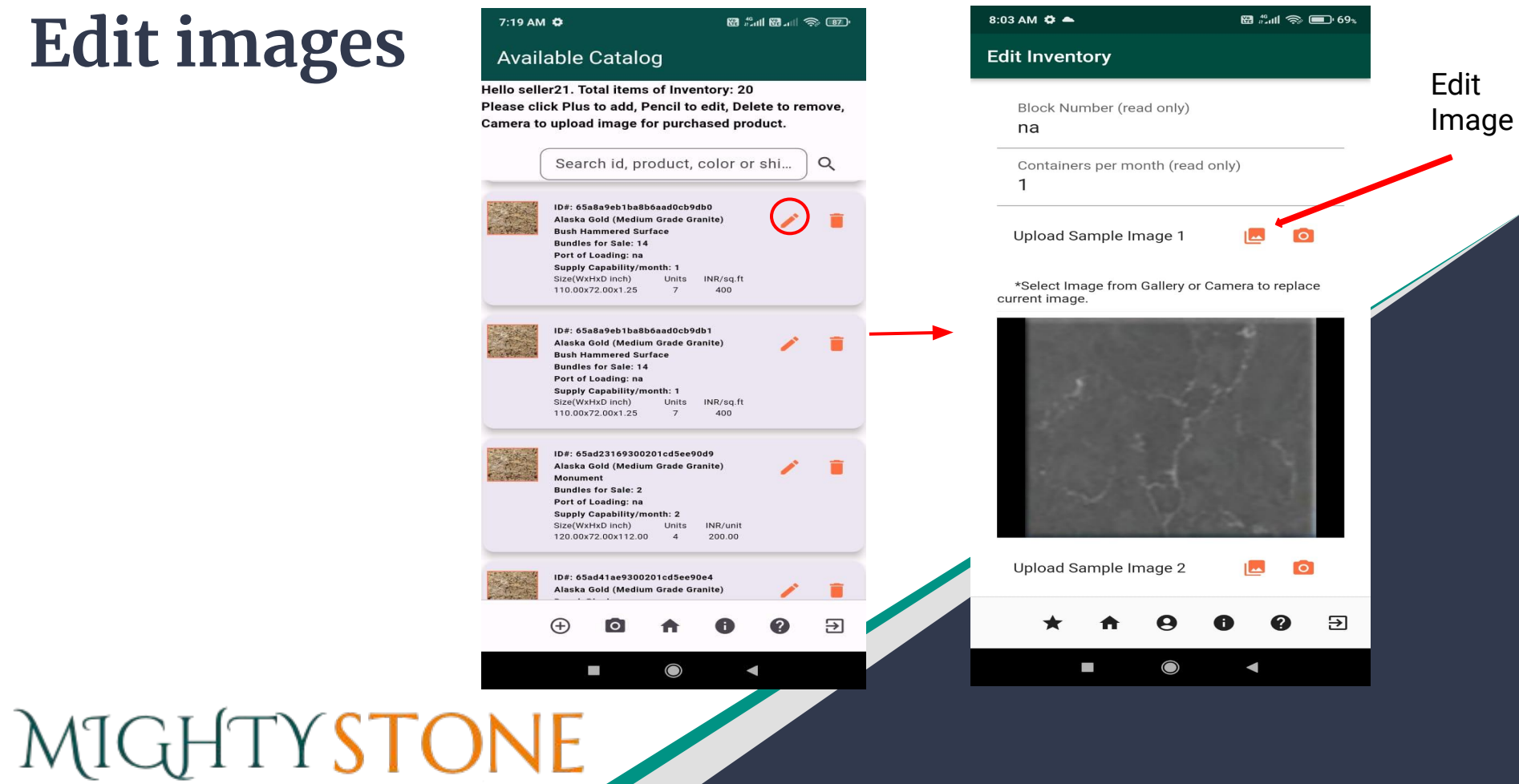

### **Add New Product**

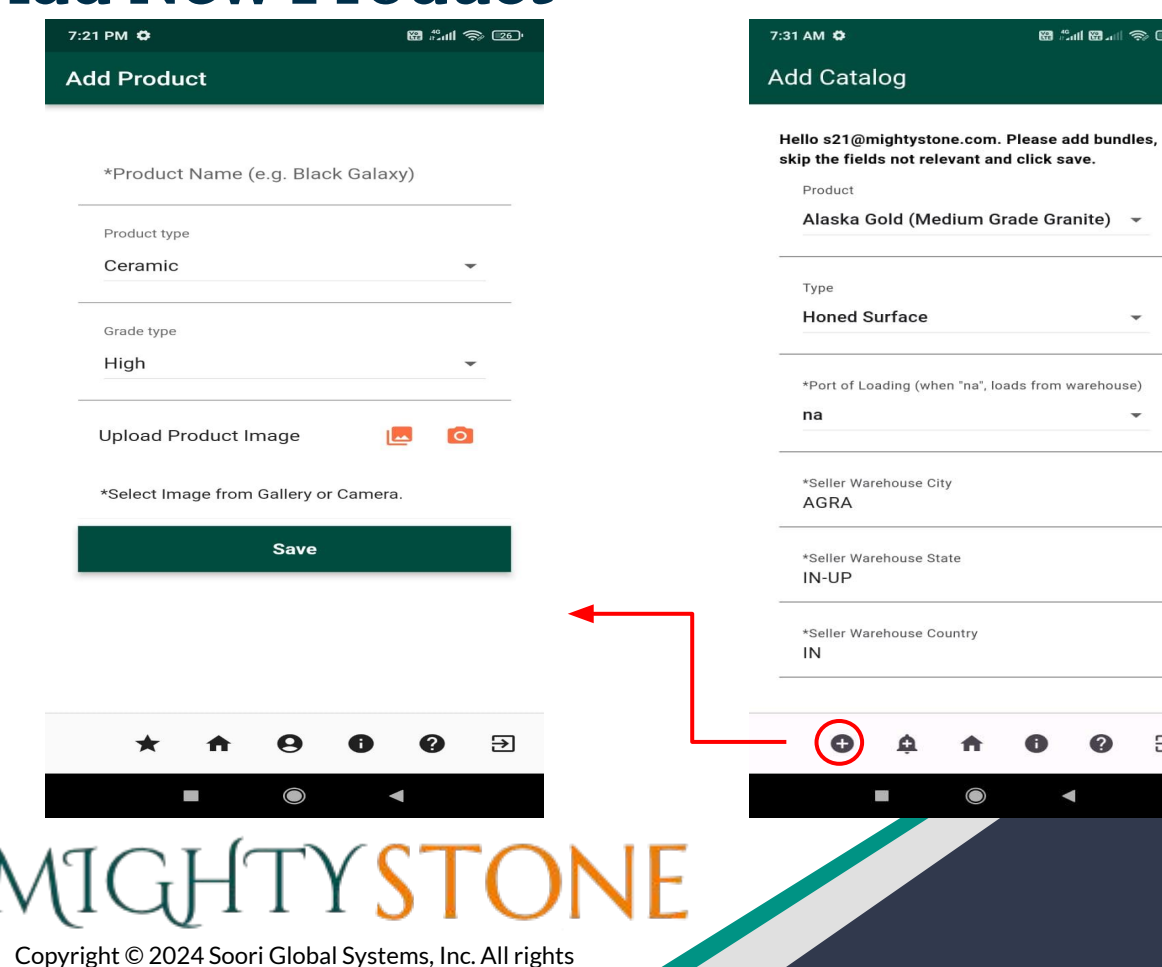

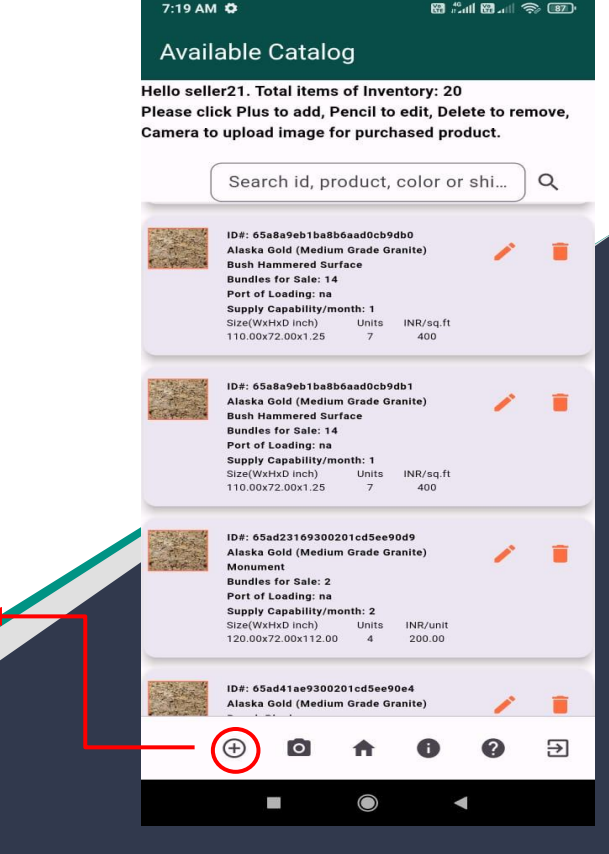

**@ #d @.**d \$ @

 $\overline{\phantom{a}}$ 

 $\ominus$ 

 $\bullet$ 

 $\blacktriangleleft$ 

 $\odot$ 

### **Updating Price For Buyer**

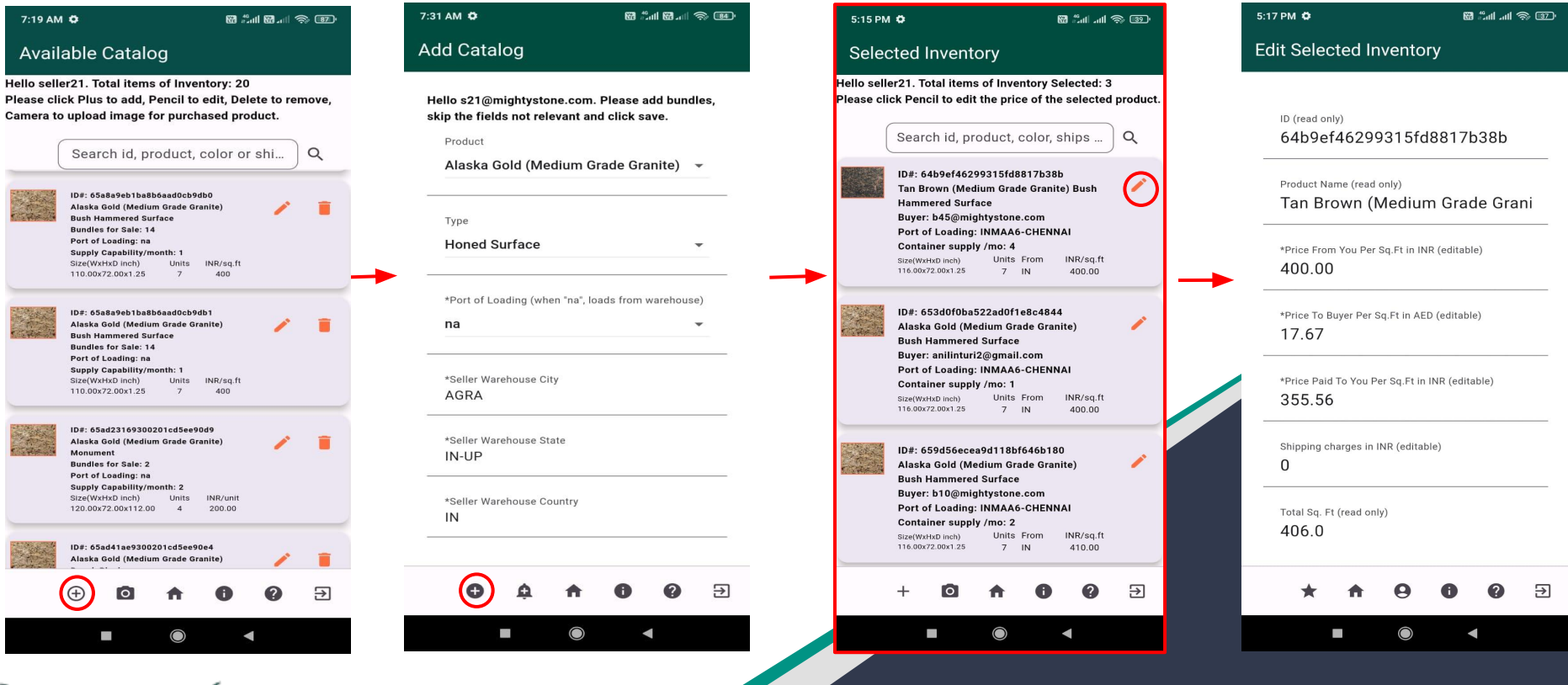

MIGHTYSTONE

### **Confirmed Inventory**

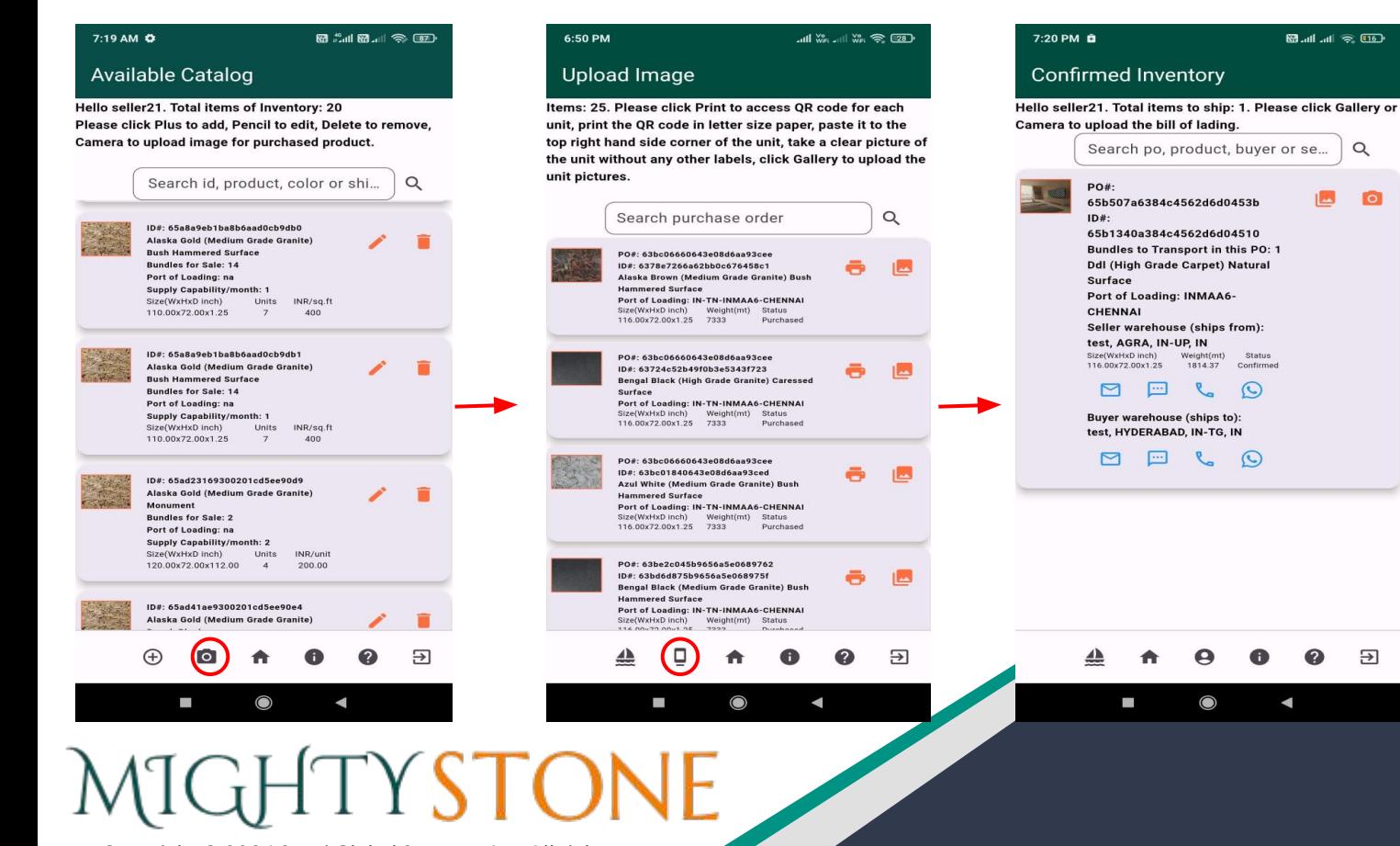

**TO** 

म्न

### **Shipped Inventory**

6:50 PM  $7:19$  AM  $\ddot{\circ}$ 图 25 dl 图 all 《 图》 7:22 PM **B M** ... II ... 11 2, 015 Upload Image Available Catalog **Shipped Inventory** Items: 25. Please click Print to access QR code for each Hello seller21. Total items of Inventory: 20 Hello seller21. Total items to deliver: 1. Please click Gallery unit, print the OR code in letter size paper, paste it to the Please click Plus to add, Pencil to edit, Delete to remove, or Camera to upload delivery signature. Please click Dock top right hand side corner of the unit, take a clear picture of Camera to upload image for purchased product. to upload bill of lading and ship. the unit without any other labels, click Gallery to upload the unit pictures. Search id, product, color or shi...  $\alpha$ Search po, product, buver or se...  $\alpha$ Search purchase order  $\Omega$ PO#: ID#: 65a8a9eb1ba8b6aad0cb9db0 65b507a6384c4562d6d0453b Alaska Gold (Medium Grade Granite) PO#: 63bc06660643e08d6aa93cee **Bush Hammered Surface**  $ID#$ ID#: 6378e7266a62bb0c676458c1 **Bundles for Sale: 14** 65b1340a384c4562d6d04510 Alaska Brown (Medium Grade Granite) Bush Port of Loading: na **Hammered Surface Bundles to Transport in this PO:** Supply Capability/month: 1 Port of Loading: IN-TN-INMAA6-CHENNAI Size(WxHxD inch) Units INR/sq.ft  $\mathbf{1}$ Size(WxHxD inch) Weight(mt) Status 110.00x72.00x1.25  $\overline{7}$  $400$ 116.00x72.00x1.25 7333 Purchased **Ddl (High Grade Carpet) Natural Surface** Port of Loading: INMAA6-ID#: 65a8a9eb1ba8b6aad0cb9db1 PO#: 63bc06660643e08d6aa93cee **CHENNAI** Alaska Gold (Medium Grade Granite) ID#: 63724c52b49f0b3e5343f723 **Bush Hammered Surface Bengal Black (High Grade Granite) Caressed** Seller warehouse (ships from): Surface **Bundles for Sale: 14** test, AGRA, IN-UP, IN Port of Loading: IN-TN-INMAA6-CHENNAI Port of Loading: na Size(WxHxD inch) Weight(mt) Status Size(WxHxD Supply Capability/month: 1 Weight(mt 116.00x72.00x1.25 7333 Purchased  $inch)$ Status INR/sq.ft Size(WxHxD inch) Units 116.00x72.00x1. 110.00x72.00x1.25 Shipped  $7$  $400$ 1814.37 25 PO#: 63bc06660643e08d6ea93cee ID#: 63bc01840643e08d6aa93ced  $\odot$ ID#: 65ad23169300201cd5ee90d9 Azul White (Medium Grade Granite) Bush Alaska Gold (Medium Grade Granite) **Hammered Surface** Monument Port of Loading: IN-TN-INMAA6-CHENNAI Size(WxHxD inch) Weight(mt) Status **Bundles for Sale: 2** Buver warehouse (ships to): 116.00x72.00x1.25 7333 Purchased Port of Loading: na test, HYDERABAD, IN-TG, IN Supply Capability/month: 2 Size(WxHxD inch) Units INR/unit PO#: 63be2c045b9656a5e0689762  $\mathbf{C}$ 120.00x72.00x112.00  $\overline{4}$ 200.00 ID#: 63bd6d875b9656a5e068975f Bengal Black (Medium Grade Granite) Bush **Hammered Surface** ID#: 65ad41ae9300201cd5ee90e4 Port of Loading: IN-TN-INMAA6-CHENNAI Alaska Gold (Medium Grade Granite) Size(WxHxD inch) Weight(mt) Status  $\Theta$ ₽ Э J  $\sim$ с MIGHTYSTONE

## **Uploading Images**

Once a buyer has purchased an item from your inventory, you will upload 'actual' slab images using the "Upload Image" page. You will do this by clicking on the  $\vert \cdot \vert$  icon.

Here you will click the  $\blacksquare$  icon to print the QRCode of each slab of the bundle, attach the QRCode to each slab, take a picture and click on  $\|\Box\|$  icon to upload image. Once the images uploaded are fine, the status changes to "Uploaded" and the images uploaded are viewable in "Order Tracking Details" for reference.

### $7:19$  AM  $\ddot{\bullet}$ **隔点叫图测 《图》 Available Catalog** Hello seller21. Total items of Inventory: 20 Please click Plus to add, Pencil to edit, Delete to remove, Camera to upload image for purchased product. Search id, product, color or shi... Q ID#: 65a8a9eb1ba8b6aad0cb9db0 Alaska Gold (Medium Grade Granite) **Bush Hammered Surface Bundles for Sale: 14** Port of Loading: na Supply Capability/month: 1 Size(WxHxD inch) Units INR/sg.ft 110.00x72.00x1.25 400 ID#: 65a8a9eb1ba8b6aad0cb9db1 Alaska Gold (Medium Grade Granite) **Bush Hammered Surface Bundles for Sale: 14** Port of Loading: na **Supply Capability/month: 1** Size(WxHxD inch) Units INR/sq.ft 110.00x72.00x1.25  $\rightarrow$ 400

ID#: 65ad23169300201cd5ee90d9 Alaska Gold (Medium Grade Granite) Monument **Bundles for Sale: 2** Port of Loading: na Supply Capability/month: 2 Size(WxHxD inch) Units INR/unit 120.00x72.00x112.00  $\overline{4}$ 200.00 ID#: 65ad41ae9300201cd5ee90e4

Alaska Gold (Medium Grade Granite)

 $\equiv$ 

5:29 PM

### **B.** all all **@** BD

### **Upload Image**

Items: 25. Please click Print to access QR code for each unit, print the QR code in letter size paper, paste it to the top right hand side corner of the unit, take a clear picture of the unit without any other labels, click Gallery to upload the unit pictures.

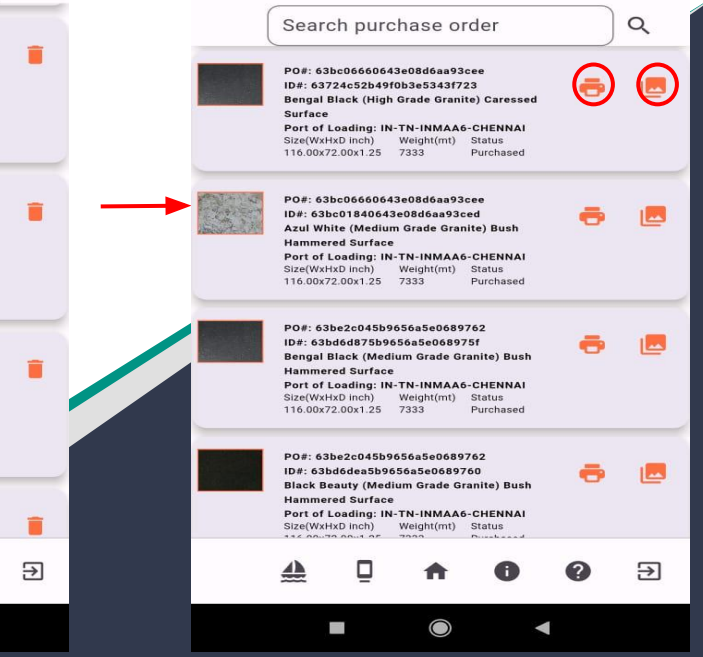

Click Here

### **Uploading Images (cont'd)**

Once you are on the Upload Image page, when you click on the  $\Box$  icon, you will be prompted to the display QRCodes page.

Here you can click the QRCode image for each slab, share or copy the QRCode image, take a clear picture of the QRCode in a letter size paper, 'attach it to the top right hand side corner of the slab', take a clear picture of the slab without any other label.

You will then click  $\boxed{c}$  icon to upload the slab image on the Upload Image screen. You can see a detailed graphic of this process on the next slide.

### 5:29 PM 图.11.11 余图 **Upload Image** Items: 25. Please click Print to access OR code for each unit, print the QR code in letter size paper, paste it to the top right hand side corner of the unit, take a clear picture of the unit without any other labels, click Gallery to upload the unit pictures. Search purchase order Q PO#: 63bc06660643e08d6aa93cee ID#: 63724c52b49f0b3e5343f723 **Bengal Black (High Grade Granite) Caresse**  $rac{1}{2}$ Port of Loading: IN-TN-INMAA6-CHENNA Size(WxHxD inch) Weight(mt) Status 116.00x72.00x1.25 7333 Purchased PO#: 63bc06660643e08d6aa93cec ID#: 63bc01840643e08d6aa93ced Azul White (Medium Grade Granite) Bush **Hammered Surface** Port of Loading: IN-TN-INMAA6-CHENNAI Size(WxHxD inch) Weight(mt) Status 116.00x72.00x1.25 7333 Purchased PO#: 63be2c045b9656a5e0689762 ID#: 63bd6d875b9656a5e068975f Bengal Black (Medium Grade Granite) Bush **Hammered Surface** Port of Loading: IN-TN-INMAA6-CHENNAI Size(WxHxD inch) Weight(mt) Status 116.00x72.00x1.25 7333 Purchased PO#: 63be2c045b9656a5e0689762 ID#: 63bd6dee5b9656e5e0689760 **Black Beauty (Medium Grade Granite) Bush Hammered Surface** Port of Loading: IN-TN-INMAA6-CHENNAI Size(WxHxD inch) Weight(mt) Status म्न

 $\mathbb{R}^n$ 

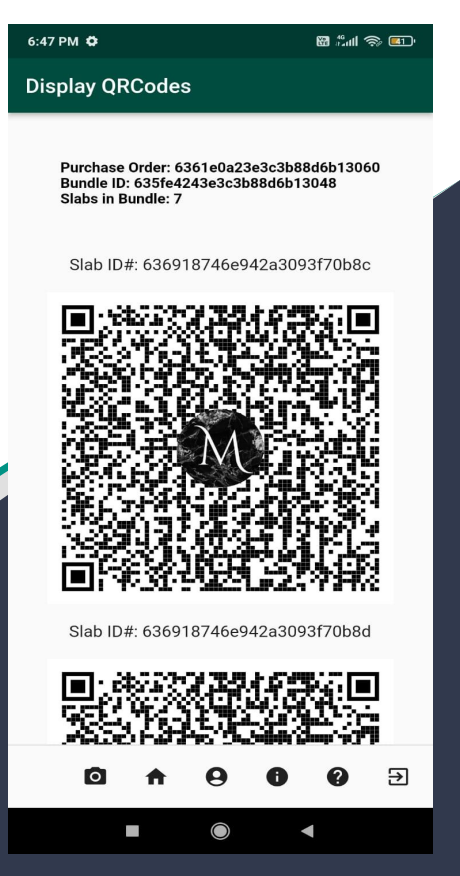

Copyright © 2024 Soori Global Systems, Inc. All rights

### **Upload one image for the entire bulk order**

This is helpful for sellers if the bundle consists of several units such as premium surface tiles of 1 ft by 1 ft. In such scenarios, sellers can leverage this feature to upload a single tile image for buyer's review.

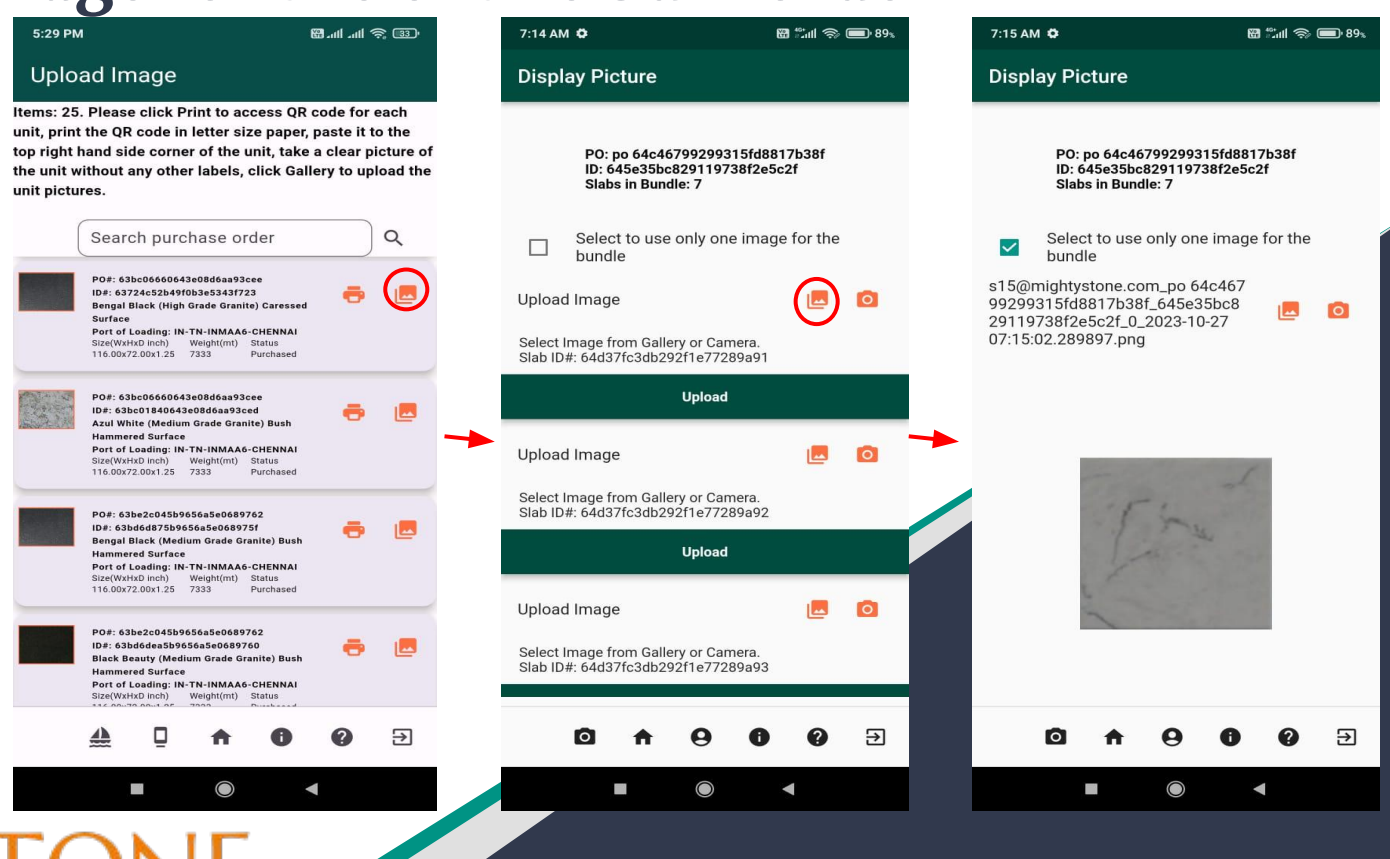

MIGHTYSTONE

## **Customize Profile**

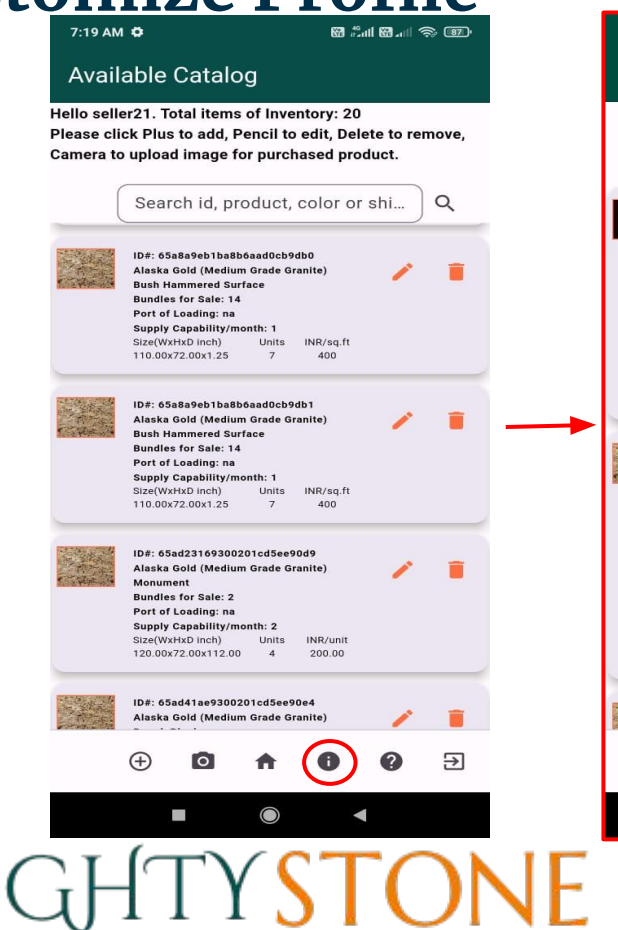

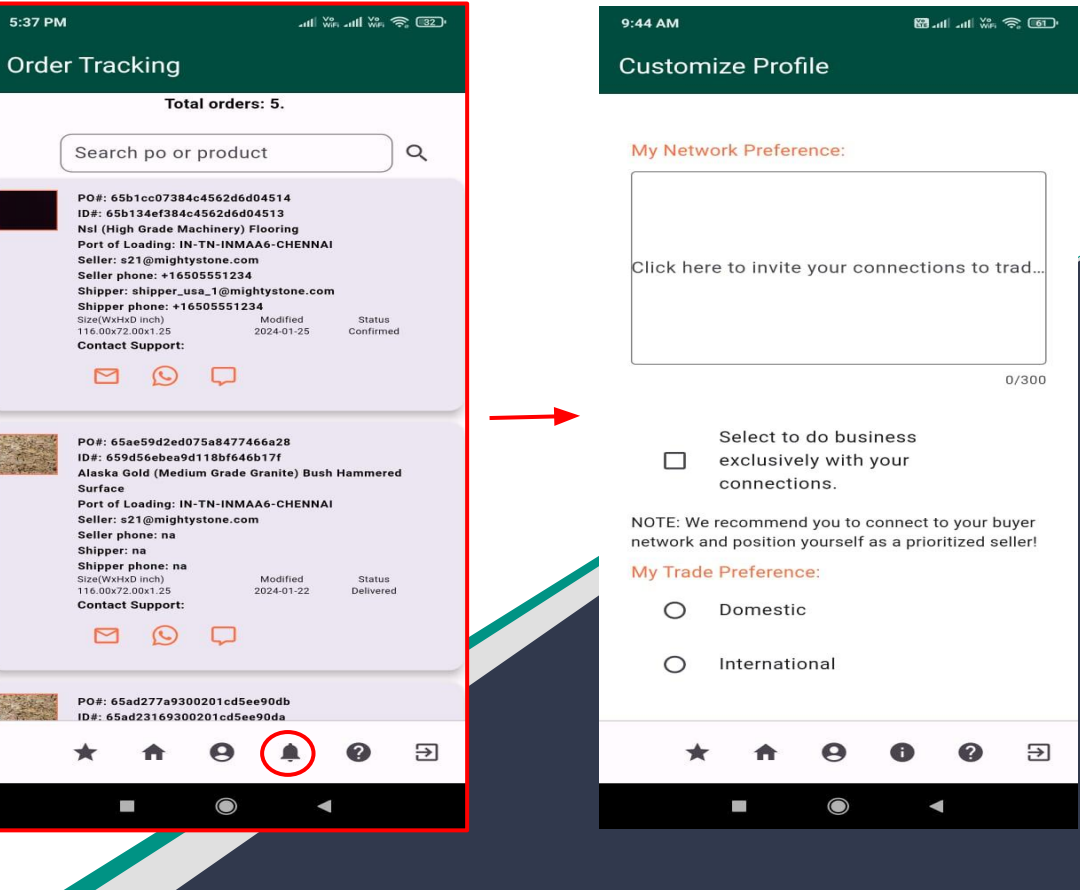

### **User Profile - Update**

You can also always update your personal profile by

clicking the  $|a|$  icon.

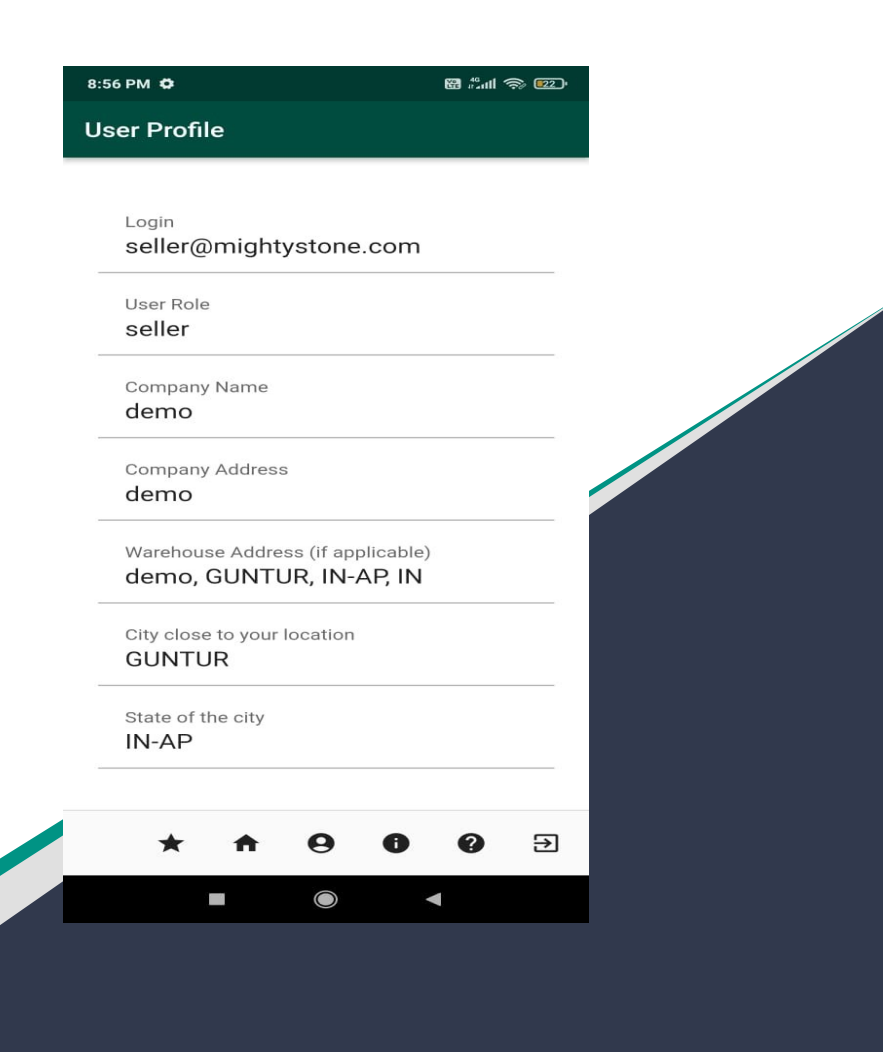

Copyright © 2024 Soori Global Systems, Inc. All rights

### **Contact Support**

Throughout the process, if there are ever any issues or problems, you can always contact our support by clicking the  $\boxed{\odot}$  icon.

Information related to mobile app screens and icons is available in user guid which can be reviewed and downloaded by clicking the 'Download User Guide' link.

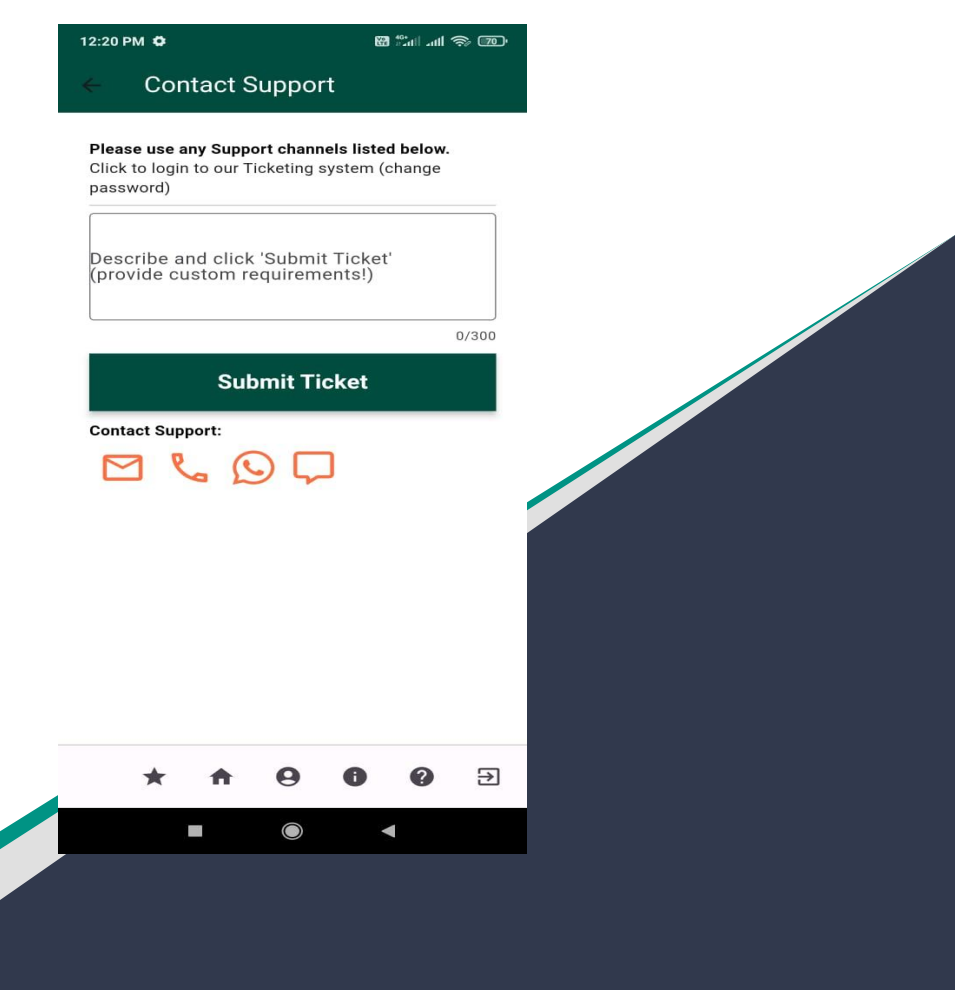

Copyright © 2024 Soori Global Systems, Inc. All rights

### **Send Chat Message**

Type the text in message field and click the  $| \blacktriangleright |$  icon to send the chat message to the support team member. Message sent by you shows up on the right hand side of the chat room. Message returned by the support team member shows up on the left hand side of the chat room.

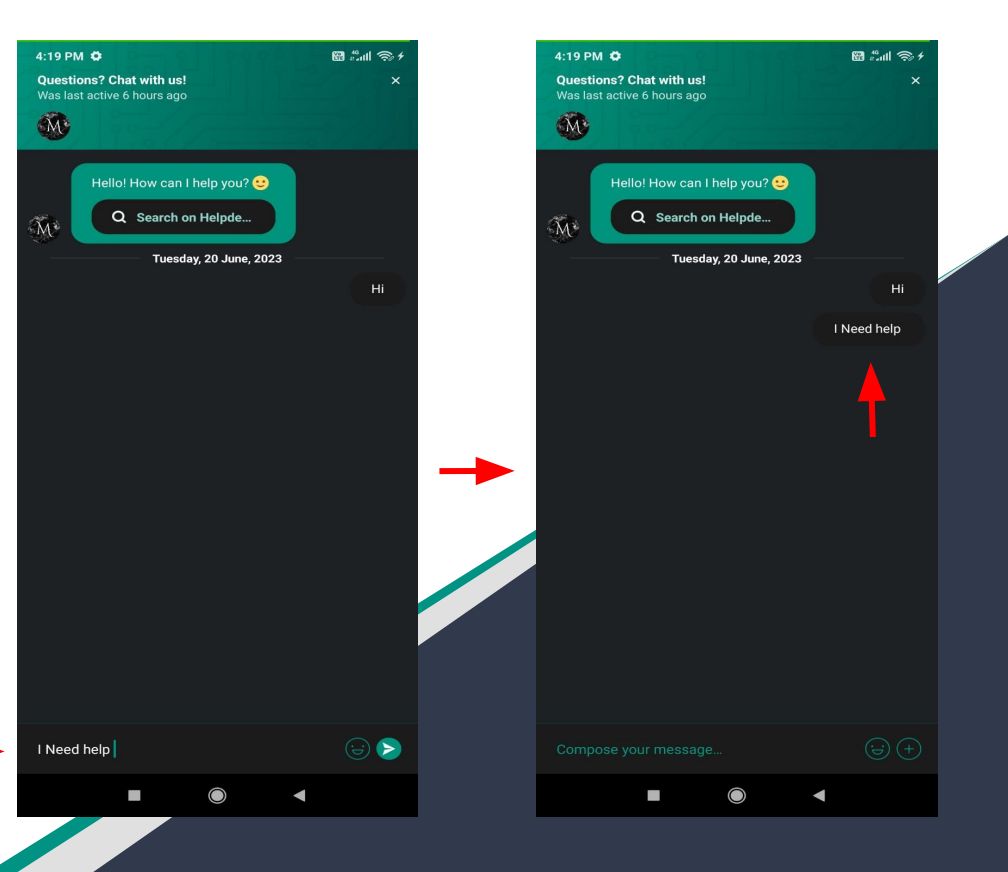

### **Order Tracking**

Once a buyer has purchased an item from your inventory, you will get a notification if you are outside the app.

You can then click the  $\bigcirc$  icon where you can track orders, and receive more details in regards to the purchase.

The next step, for you as a seller, is to upload a picture of the product, so the buyer can pay the rest of the payment.

To do this go back to home page and click on the  $| \cdot |$  icon.

### 7:19 AM  $\ddot{\bullet}$ **M** Add Marti **Co** 5:37 PM will we will we feel the **Available Catalog Order Tracking** Hello seller21. Total items of Inventory: 20 Total orders: 5. Please click Plus to add. Pencil to edit. Delete to remove. Camera to upload image for purchased product.  $\alpha$ Search po or product Search id, product, color or shi...  $\alpha$ P0#: 65b1cc07384c4562d6d04514 ID#: 65b134ef384c4562d6d04513 Nsl (High Grade Machinery) Flooring ID#: 65a8a9eb1ba8b6aad0cb9db0 Port of Loading: IN-TN-INMAA6-CHENNAI Seller: s21@mightystone.com Alaska Gold (Medium Grade Granite) **Bush Hammered Surface** Seller phone: +16505551234 **Bundles for Sale: 14** Shipper: shipper\_usa\_1@mightystone.com Port of Loading: na Shipper phone: +16505551234 Supply Capability/month: 1 Size(WyHyD inch) Modified Status 116.00x72.00x1.25 2024-01-25 Confirmed Size(WxHxD inch) Units INR/sq.ft 110.00x72.00x1.25  $A \cap \Omega$ **Contact Support:** ID#: 65a8a9eb1ba8b6aad0cb9db1 Alaska Gold (Medium Grade Granite) **Bush Hammered Surface Bundles for Sale: 14** PO#: 65ae59d2ed075a8477466a28 Port of Loading: na ID#: 659d56ebea9d118bf646b17f **Supply Capability/month: 1** Alaska Gold (Medium Grade Granite) Bush Hammered Size(WxHxD inch) Units INR/sa.ft **Surface** 110.00x72.00x1.25 400 Port of Loading: IN-TN-INMAA6-CHENNAI Seller: s21@mightystone.com Seller phone: na ID#: 65ad23169300201cd5ee90d9 Shipper: na Alaska Gold (Medium Grade Granite) Shipper phone: na Monument Size(WxHxD inch) Modified Status **Bundles for Sale: 2** 116.00x72.00x1.25 2024-01-22 Delivered Port of Loading: na **Contact Support:** Supply Capability/month: 2 Size(WxHxD inch) Units INR/unit 120.00x72.00x112.00  $\overline{A}$ 200.00 ID#: 65ad41ae9300201cd5ee90e4 PO#: 65ad277a9300201cd5ee90db Alaska Gold (Medium Grade Granite) ID#: 65ad23169300201cd5ee90da Э Э n T

Copyright © 2024 Soori Global Systems, Inc. All rights

### **Rating Tracking**

At the end of a transaction, and once you receive the "delivered" notification, you will be prompted to rate the transaction.

Click the  $|\star|$  icon and rate how well the transaction went.

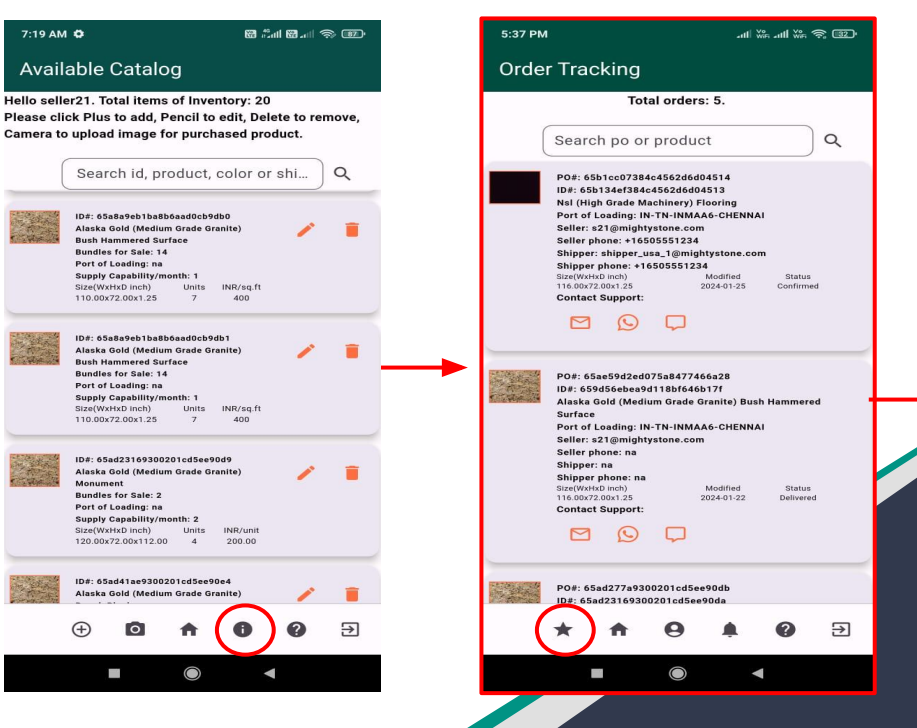

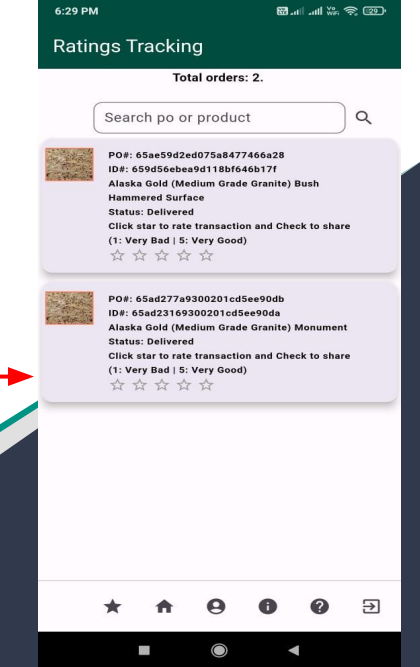

# MIGHTYSTONE

### **Tracking Your Product To Delivery**

Throughout the purchasing, delivering, and shipping process, you will receive notifications whenever there is an update it the status of the product.

As a buyer you will receive, "uploaded" when the seller has uploaded the product image, so you can review.

You will also receive a notification when the product is "confirmed" for shipping, when the product is "shipped" and "delivered".

You can also track this process by clicking the  $\vert \bullet \vert$ icon and checking the status.

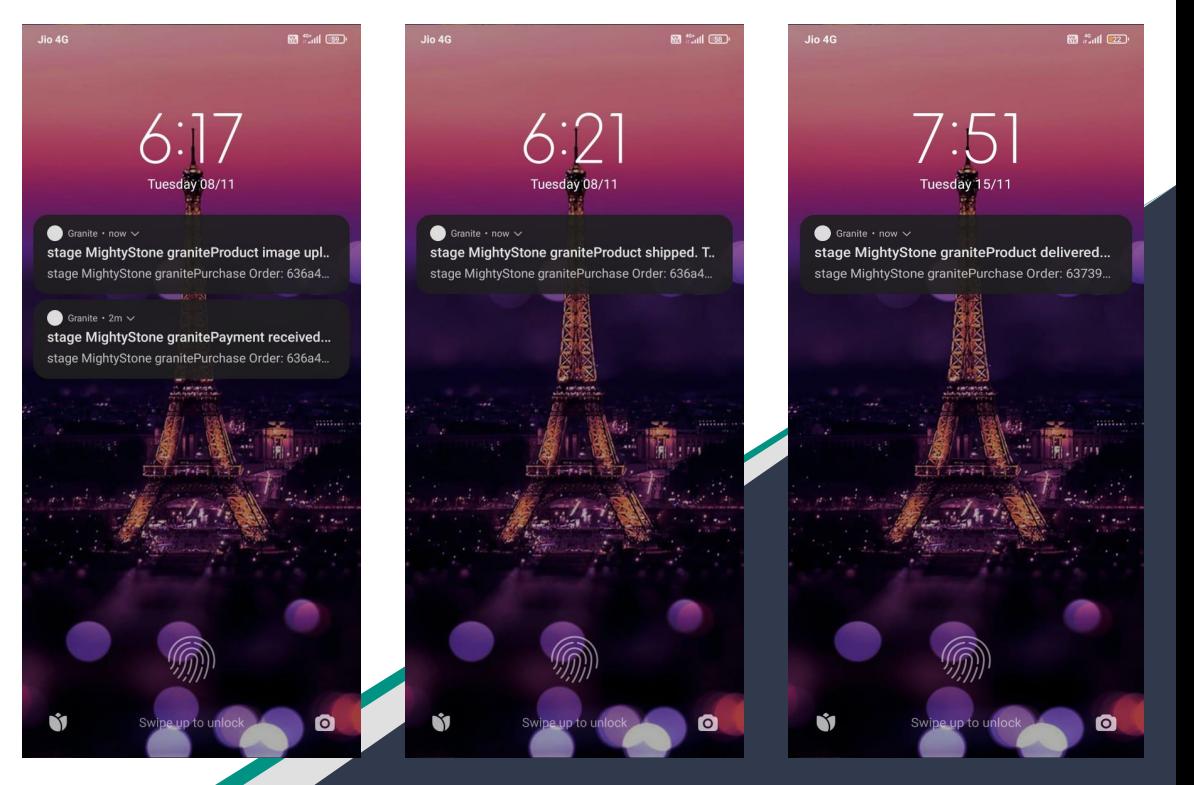

### **Email Notifications**

When the order is confirmed, for 'each' product bundle of the purchase order, you receive an email shown below, which includes the shipper info. and the the 'price to be paid' to you for 'each' bundle of the purchase order. You will also receive the email notification when your product is "purchased", "shipped" and "delivered".

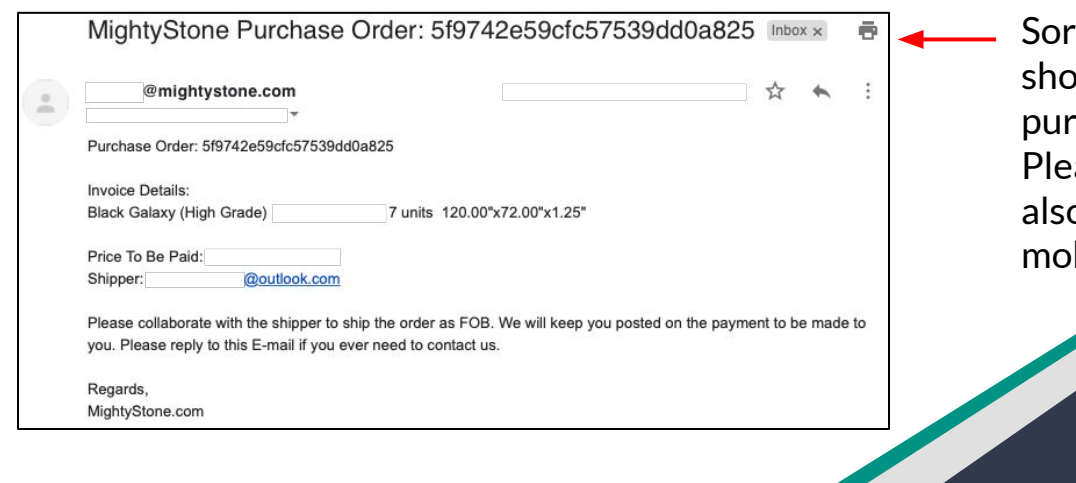

ting the email by the purchase order will ow 'all' the product bundles of the chase order associated with seller. ase notice that the same information is o available in order tracking' of the bile app.

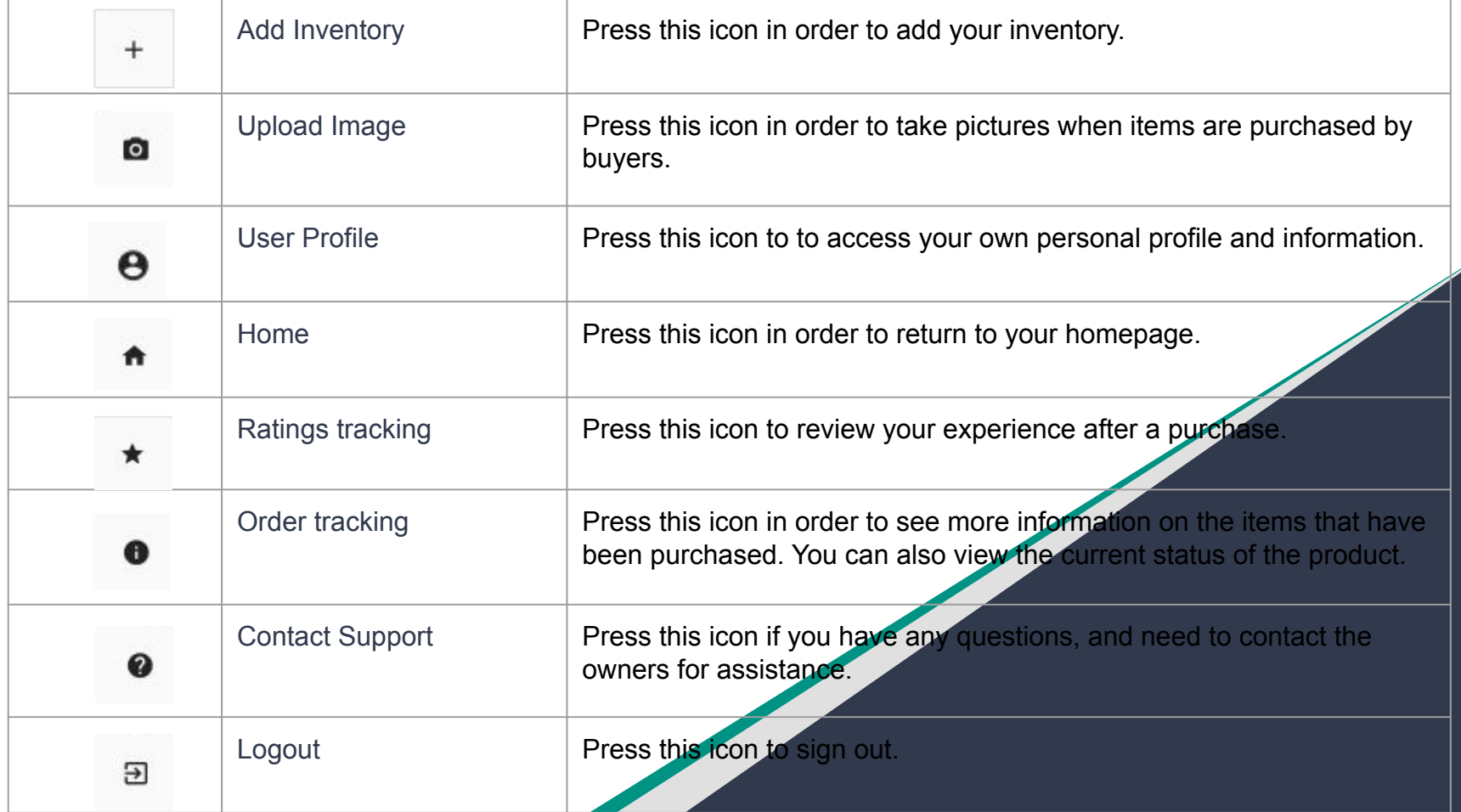

**Contract Contract Contract Contract** 

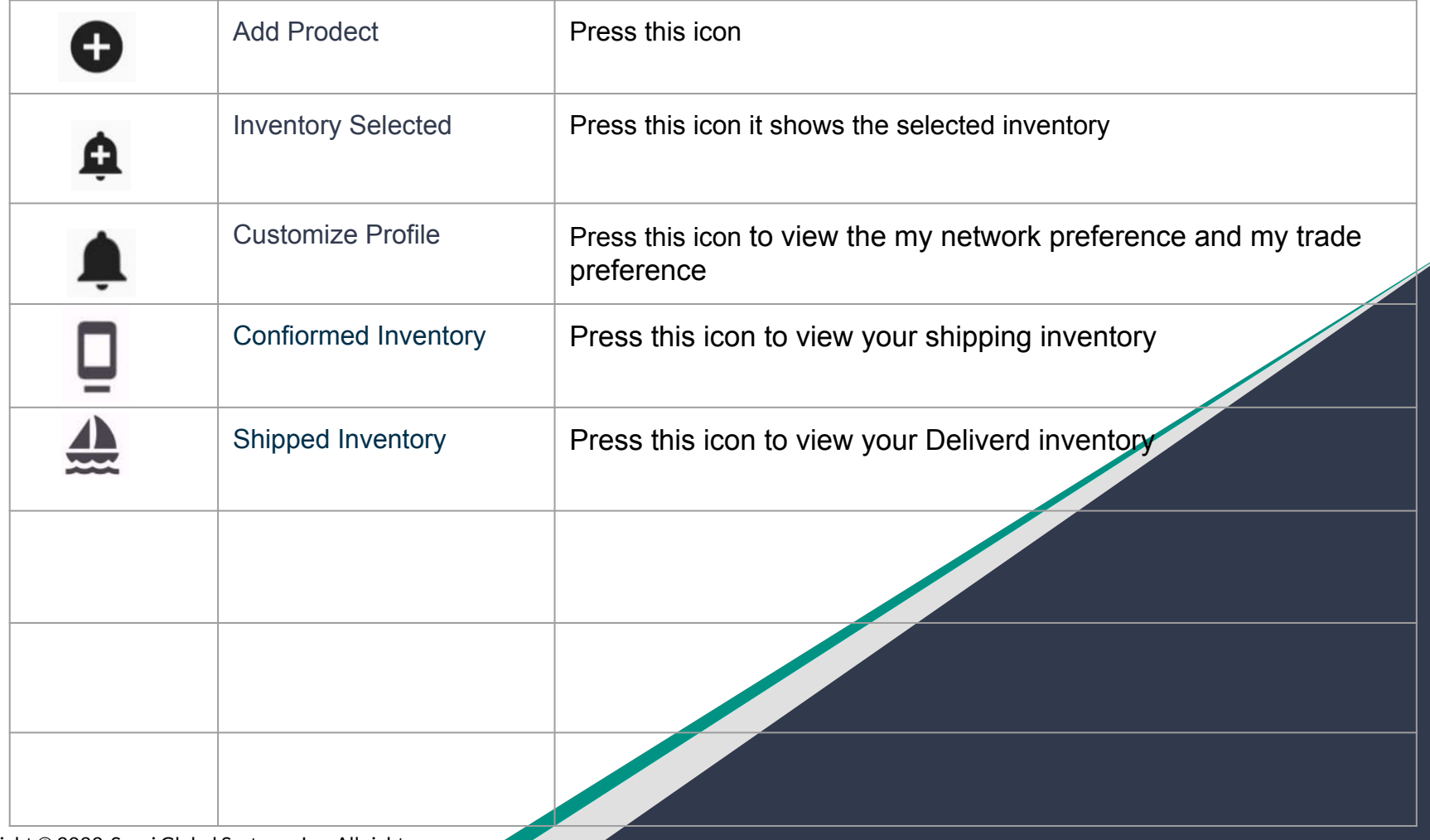